# *DOMESTIC OPERATIONS (DOMOPS) AWARENESS AND ASSESSMENT RESPONSE TOOL (DAART) ACCOUNT REGISTRATION USER GUIDE*

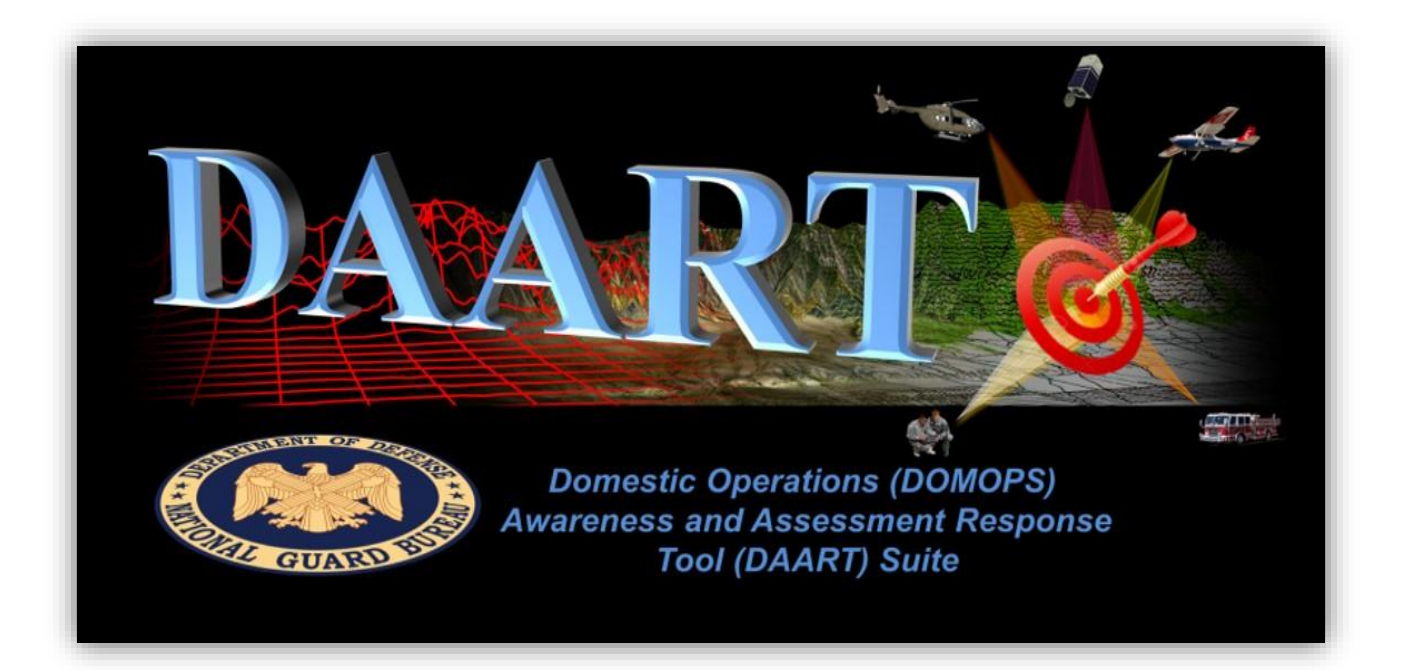

*24 May 2019*

# **TABLE OF CONTENTS**

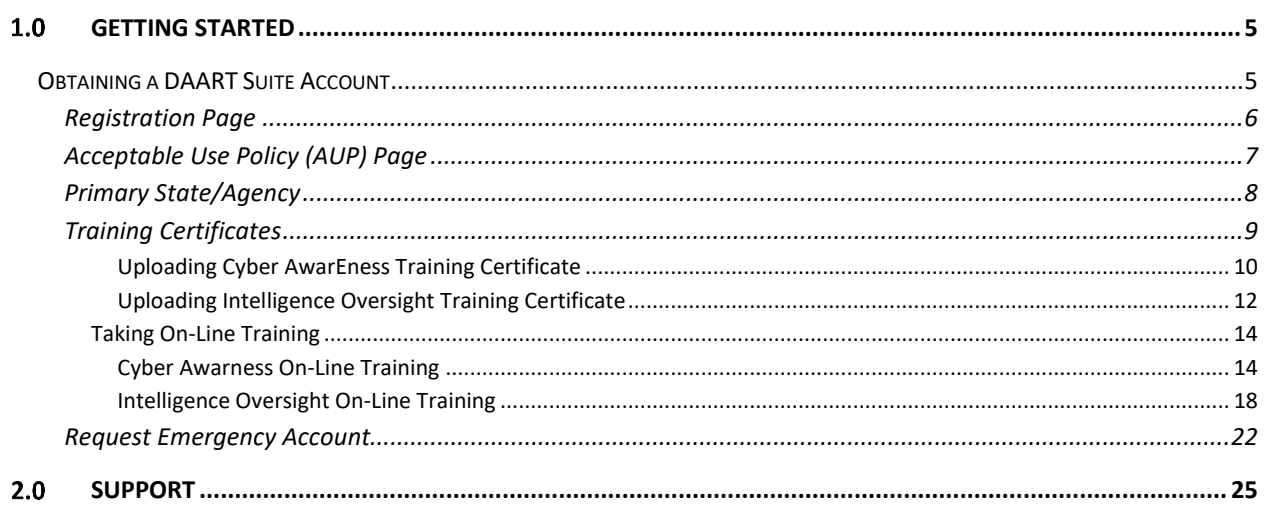

# **TABLE OF FIGURES**

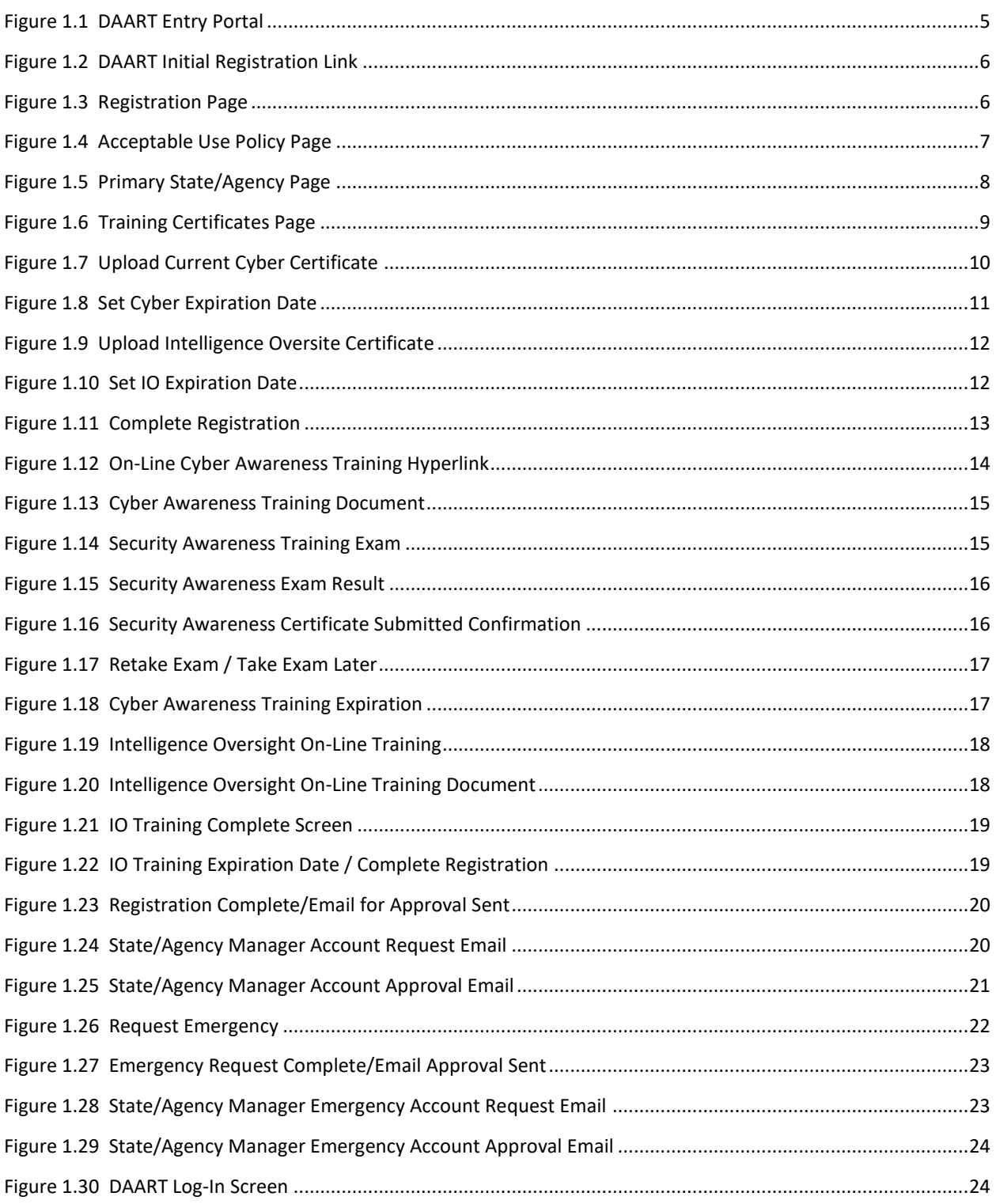

# *DAART OVERVIEW*

The Domestic Operations (DOMOPS) Awareness and Assessment Response Tool (DAART) Suite is a powerful web-services capability developed and maintained by the National Guard Bureau (NGB). The DAART Suite delivers unprecedented simultaneous sharing of Shared Situational Awareness (SSA), Full Motion Video (FMV), Command & Control (C2), Geospatial Information Services (GIS), Collaboration Services, and Imagery/photographs data and products both to and from existing Defense Support to Civil Authorities (DSCA) mission sets including Incident Awareness and Assessment (IAA) (as described in the NGB-J2 IAA Handbook) and GIS.

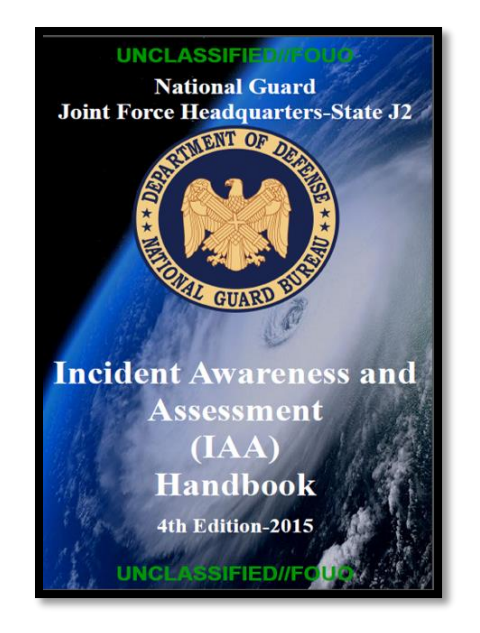

The modern web-based architecture implemented in DAART allows users at Federal, State, Local and Tribal (FSLT) levels to access and collaborate on large amounts of relevant data and products on enterprise, desktop and mobile devices while maintaining the proper security controls. DAART is Government-owned and non-proprietary; this allows all Joint, Interagency, Intergovernmental and Multinational (JIIM) partners and agencies to use its capability, which is fully supported and sustained without cost to the end user. Information Sharing (IS) is a key part of the success of any mission. DAART, with its supporting suite of tools, brings IS to the highest levels while maintaining ease of use by National Guardsmen, First Responders and both military and civilian leadership. This document will guide the user on how DAART and the supporting software tool suite can be used to satisfy a wide range of requirements in order to plan, coordinate, and execute the DOMOPS missions demanded by the challenges that confront our modern-day forces, both government and civilian, working as team partners.

#### <span id="page-4-0"></span>*GETTING STARTED*  $1.0<sub>1</sub>$

# <span id="page-4-1"></span>*OBTAINING A DAART SUITE ACCOUNT*

DAART is an accredited capability (with an approved Authority to Operate (ATO)) that meets modern cyber security and Intelligence Oversight (IO) standards. Therefore, a DAART user must have an approved account for access. The following is the process for obtaining a DAART account.

Browse to the URL [https://daart.us](https://daart.us/) to display the DAART entry portal. The DoD Consent banner is in place so that prospective entrants are aware that the web site they are about to enter is a DoD web site and their activity is subject to monitoring. After reading the DoD Consent banner, click the *OK* button to display the DAART Log-In page ([Figure 1.1](#page-4-2)).

<span id="page-4-2"></span>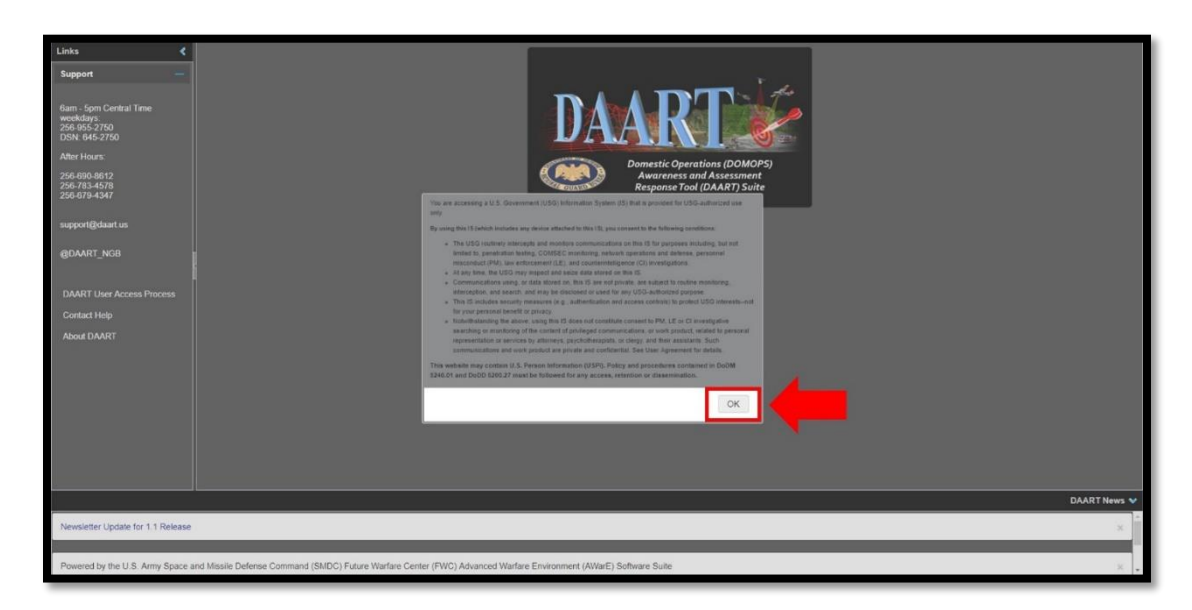

**Figure 1.1 DAART Entry Portal**

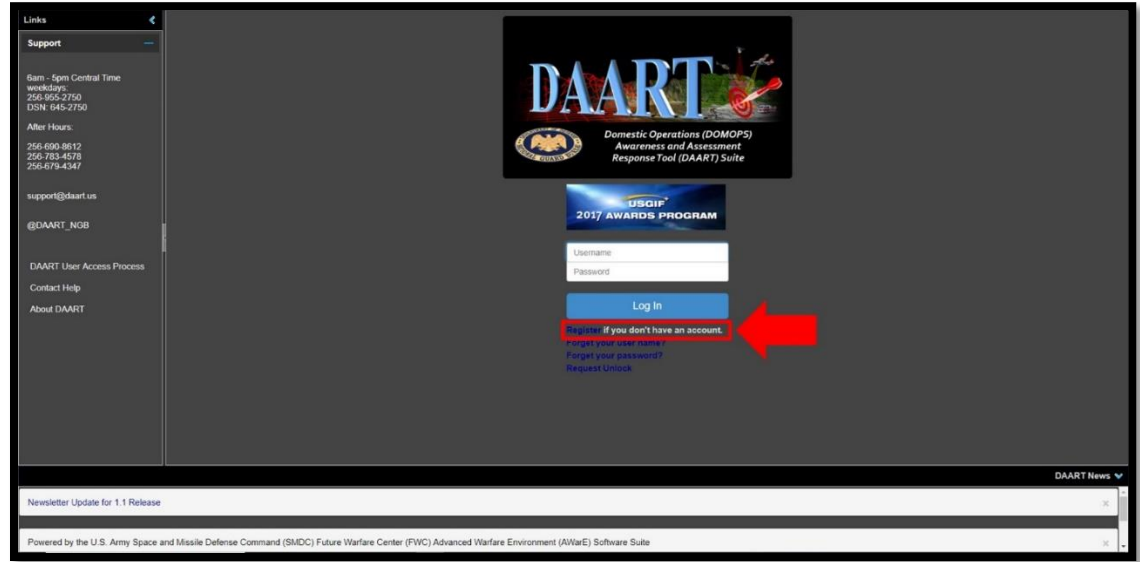

Click *Register if you don't have an account* to begin the registration process ([Figure 1.2](#page-5-1)).

**Figure 1.2 DAART Initial Registration Link**

## <span id="page-5-1"></span><span id="page-5-0"></span>*REGISTRATION PAGE*

At the Registration Page enter account information and justification. *All fields are required*. When all the fields are complete per standards, click the *Submit* button to continue the registration process ([Figure 1.3](#page-5-2)).

**PLEASE NOTE:** the Username chosen is what will identify the user in the Chat and User areas of DAART. An example of a nomenclature for a username would be *firstname.lastname* .

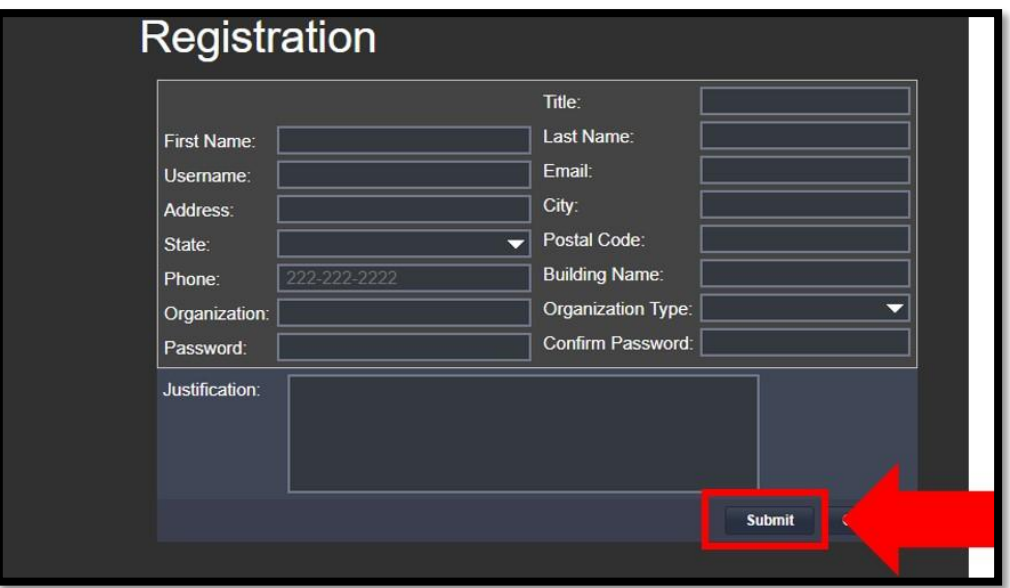

<span id="page-5-2"></span>**Figure 1.3 Registration Page**

# <span id="page-6-0"></span>*ACCEPTABLE USE POLICY (AUP) PAGE*

At the AUP screen, read the AUP, click the *I Agree* check box, and then click *Continue Registration* ([Figure 1.4](#page-6-1)). It is not necessary to download the AUP but the option is available – click the *Download AUP* hyperlink listed under Acceptable Use Policy.

**PLEASE NOTE:** Choosing the option *Save For Later*, allows the user to pause their registration at this point and continue at another time. To continue registration, user will log back into DAART with the username and password they created at the registration page. The user's registration will pick up at the point they left off.

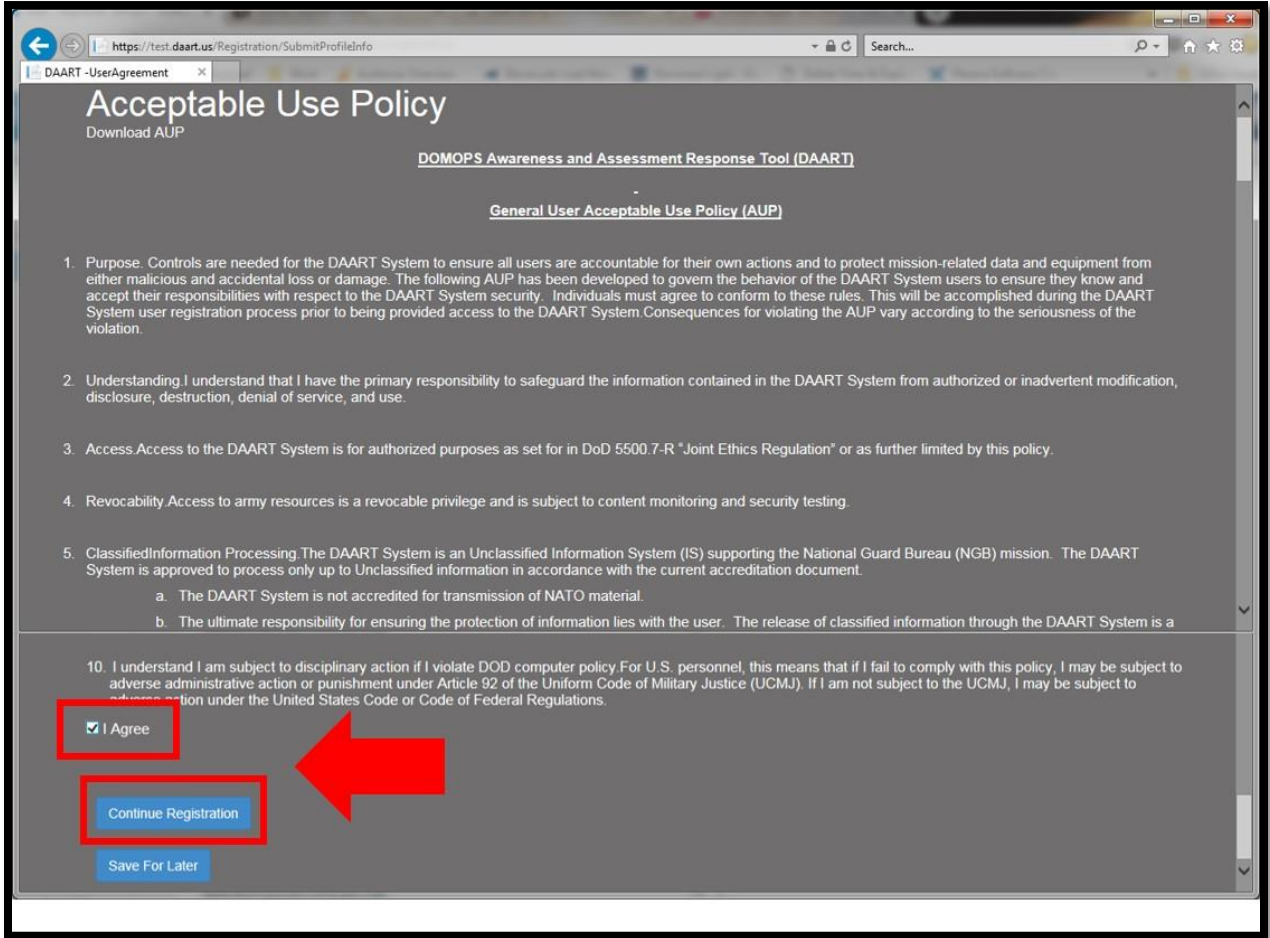

<span id="page-6-1"></span>**Figure 1.4 Acceptable Use Policy Page**

### <span id="page-7-0"></span>*PRIMARY STATE/AGENCY*

At the Primary State/Agency screen, choose a Primary State/Agency from the drop down menu and click *Request*, click *OK* on the State Requested pop-up box, then click *Continue Registration*  ([Figure 1.5](#page-7-1)). The user's primary state/agency may not be the state that the user lives/works in. For instance, the user may live/work in Alabama but support AFNORTH. In this case the primary/state agency of choice would be AFNORTH. If an error is made in choosing a primary/state agency, the user can request a change in their profile after their account is approved.

**PLEASE NOTE:** Choosing the option *Save For Later*, allows the user to pause their registration at this point and continue at another time. To continue registration the user will log back into DAART with the username and password they created at the registration page. The user's registration will pick up at the point they left off.

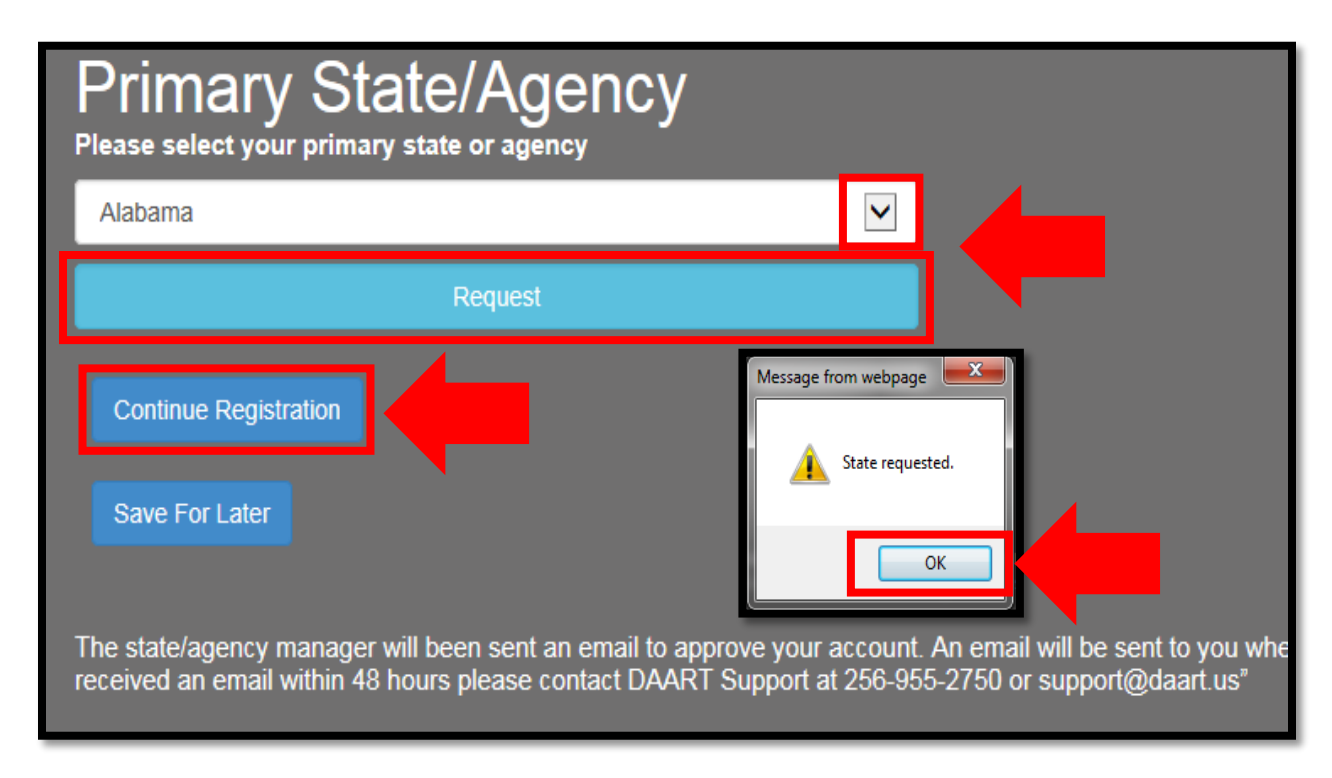

<span id="page-7-1"></span>**Figure 1.5 Primary State/Agency Page**

### <span id="page-8-0"></span>*TRAINING CERTIFICATES*

At the Training Certificates page the user will either upload their own training certificates or take the online training provided. To meet Cyber Awareness and IO regulations, **ALL** DAART users must complete and maintain current Cyber Awareness (e.g., US Army Cyber Center of Excellence Fort Gordon, GA - <https://cs.signal.army.mil/>) and IO Training – or their equivalent. ([Figure 1.6](#page-8-1)).

Users who possess the required certificates can upload their certificates and set their expiration dates (see *[Uploading Cyber AwarEness Training Certificate](#page-9-0)* and *[Uploading Intelligence Oversight Training](#page-11-0)  [Certificate](#page-11-0)*). Users who do not possess or have access to the required certificates can take the online training provided on the Training Certificates page (see *[Taking On-Line Training](#page-13-0)*).

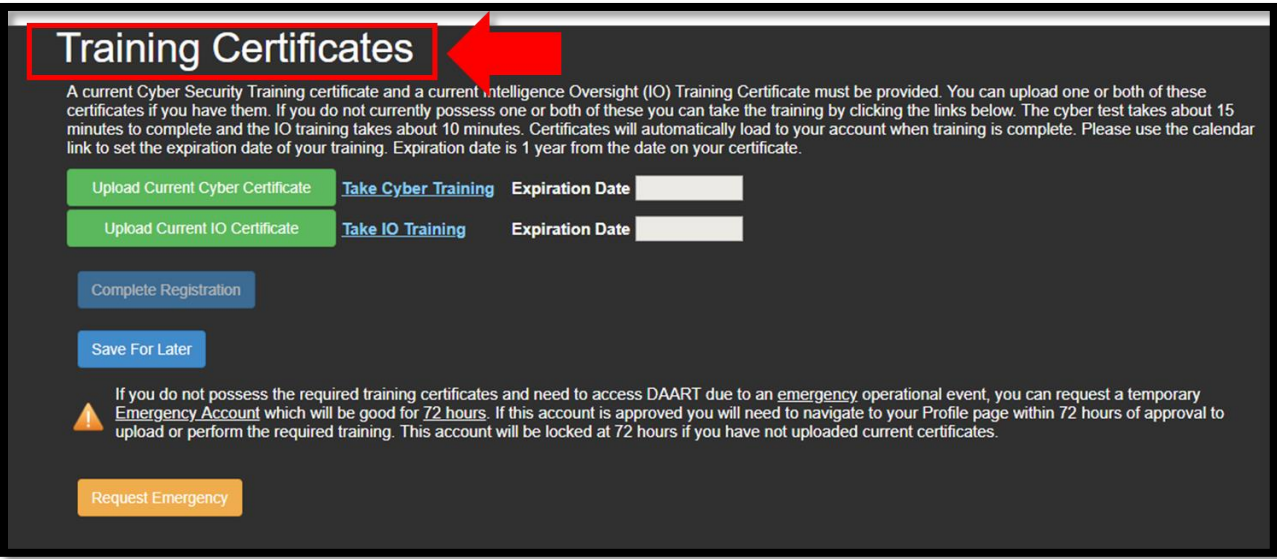

<span id="page-8-1"></span>**Figure 1.6 Training Certificates Page**

#### <span id="page-9-0"></span>*UPLOADING CYBER AWARENESS TRAINING CERTIFICATE*

To upload a current Cyber Awareness certificate, click on *Upload Current Cyber Certificate,*  navigate to where the certificate is stored, click on the file, and click *Open* to upload ([Figure 1.7](#page-9-1)).

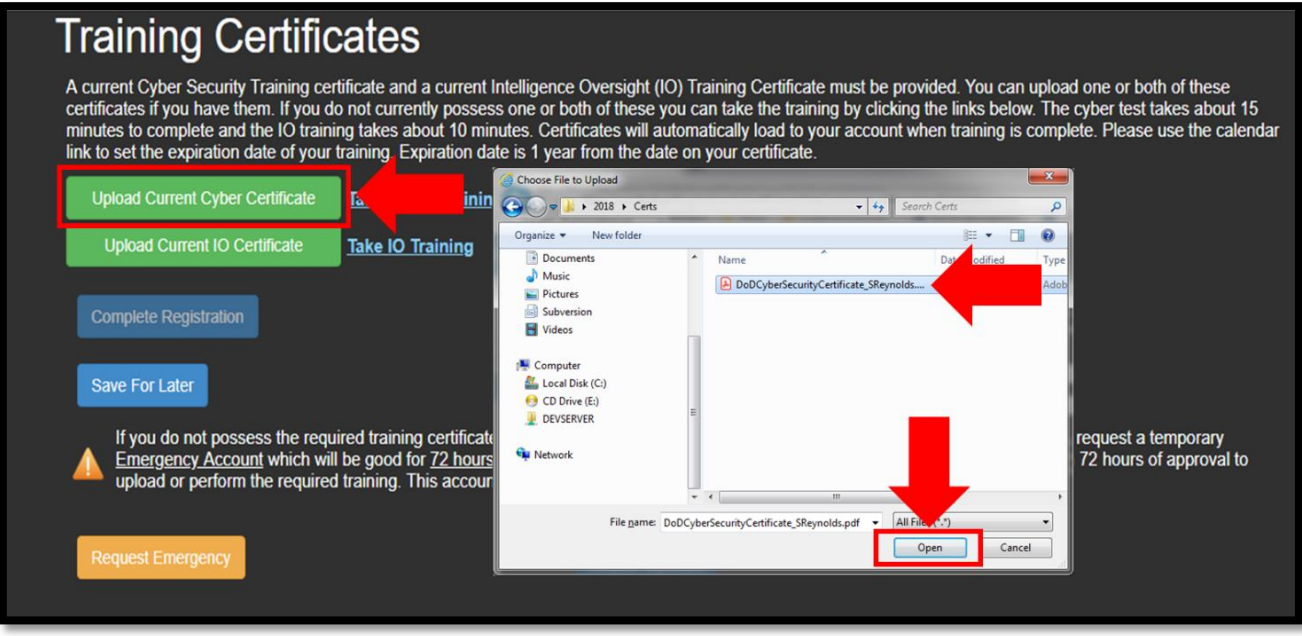

**Figure 1.7 Upload Current Cyber Certificate**

<span id="page-9-1"></span>Once the certificate is loaded, click on the white box to the right of *Expiration Date* and set the date out one (1) year from the date on the certificate ([Figure 1.8](#page-10-0)). The *Complete Registration* button is not available until both certificates are loaded and expiration dates are set.

**PLEASE NOTE:** Choosing the option *Save For Later*, allows the user to pause their registration at this point and continue at another time. To continue registration the user will log back into DAART with the username and password they created at the registration page. The user's registration will pick up at the point they left off.

# **Training Certificates**

A current Cyber Security Training certificate and a current Intelligence Oversight (IO) Training Certificate must be provided. You can upload one or both of these<br>certificates if you have them. If you do not currently poss

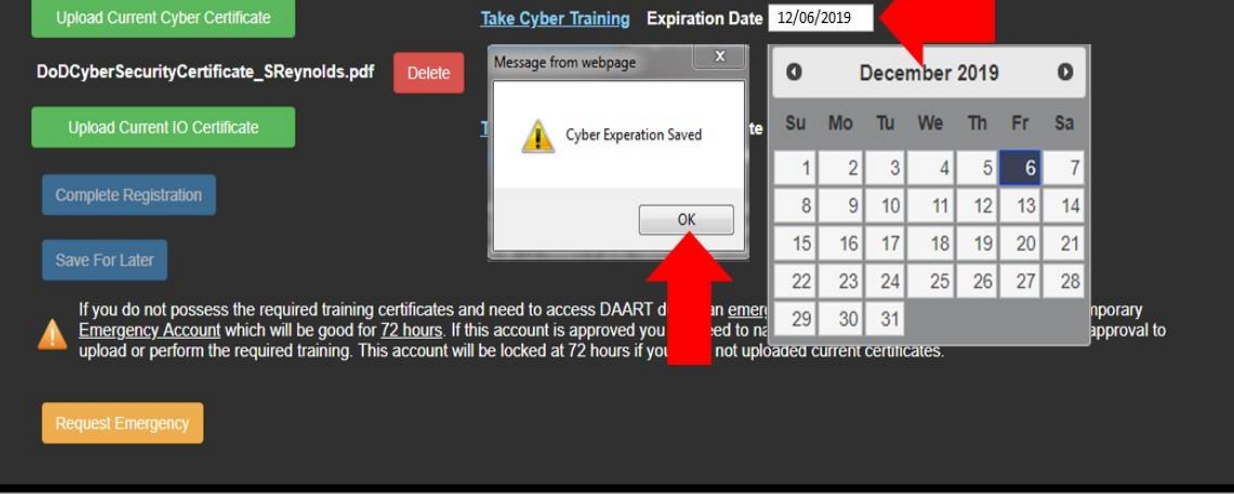

<span id="page-10-0"></span>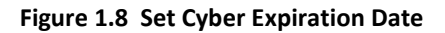

#### <span id="page-11-0"></span>*UPLOADING INTELLIGENCE OVERSIGHT TRAINING CERTIFICATE*

To upload a current Intelligence Oversight Training certificate, click on *Upload Current IO Certificate,* navigate to where the certificate is stored, click on the file, and click *Open* to upload ([Figure 1.9](#page-11-1)).

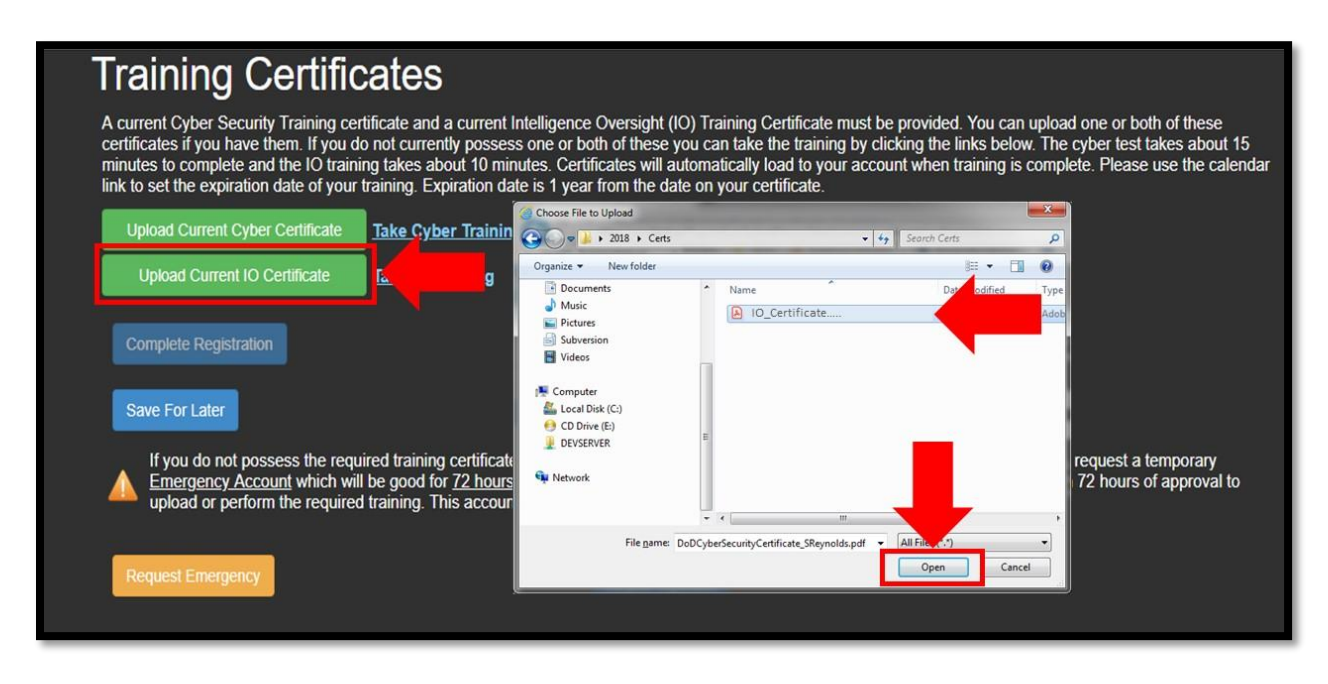

**Figure 1.9 Upload Intelligence Oversite Certificate**

<span id="page-11-1"></span>Once the certificate is loaded, click on the white box to the right of *Expiration Date* and set the date out one (1) year from the date on the certificate ([Figure 1.10](#page-11-2)).

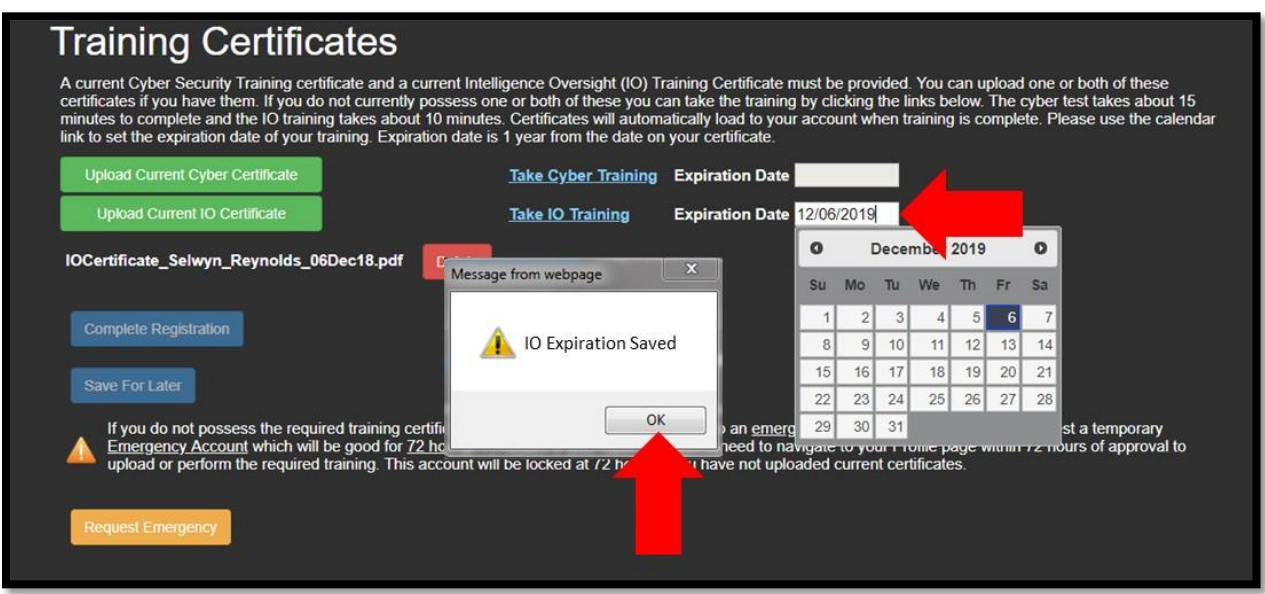

<span id="page-11-2"></span>**Figure 1.10 Set IO Expiration Date**

Once the required certificates are uploaded and their expiration dates are set, click *Complete Registration* ([Figure 1.11](#page-12-0)).

<span id="page-12-0"></span>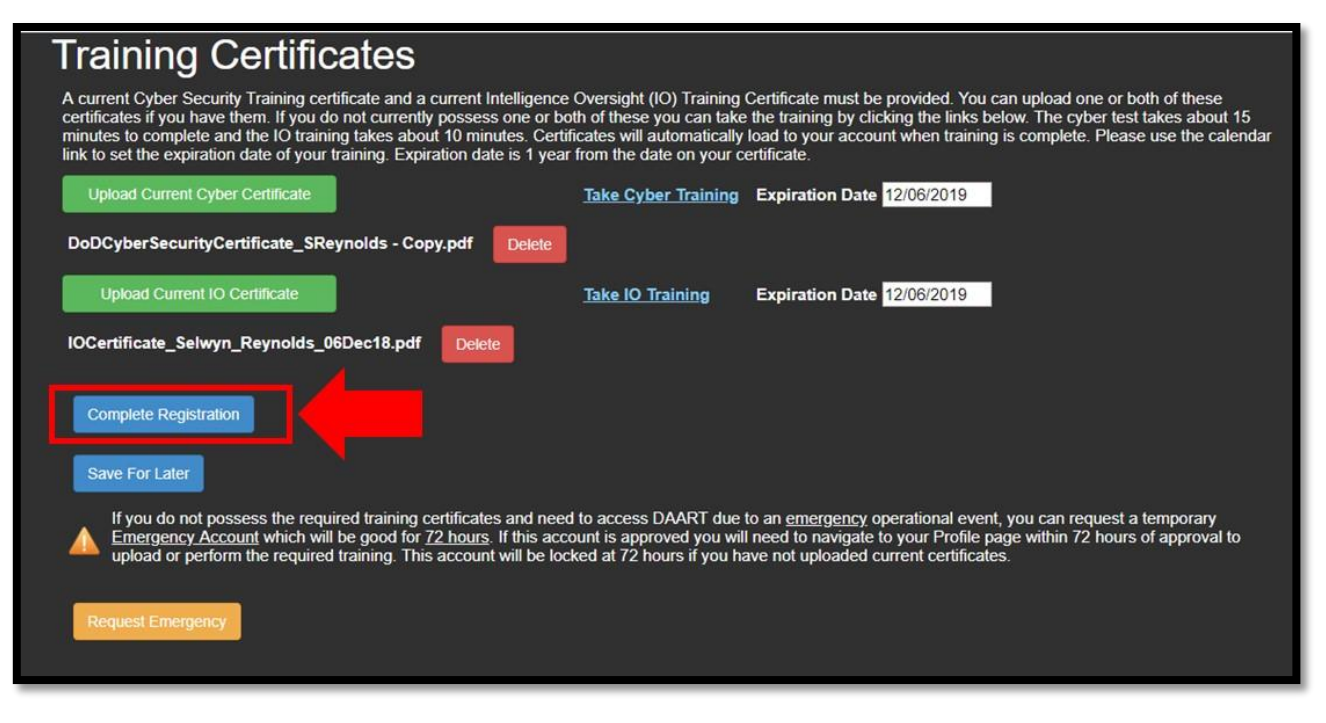

**Figure 1.11 Complete Registration**

#### <span id="page-13-0"></span>*TAKING ON-LINE TRAINING*

For users whose organizations do not require Cyber Awareness or IO Training, the user will need to take the DAART online Cyber Awareness Training test and read the Intelligence Oversight Training provided. The system will auto load certificates of completion and set the expiration date for the training once completed.

#### <span id="page-13-1"></span>*CYBER AWARNESS ON-LINE TRAINING*

To fulfill the Cyber Awareness Training requirement, click on the *Take Cyber Training* hyperlink ([Figure 1.12](#page-13-2)).

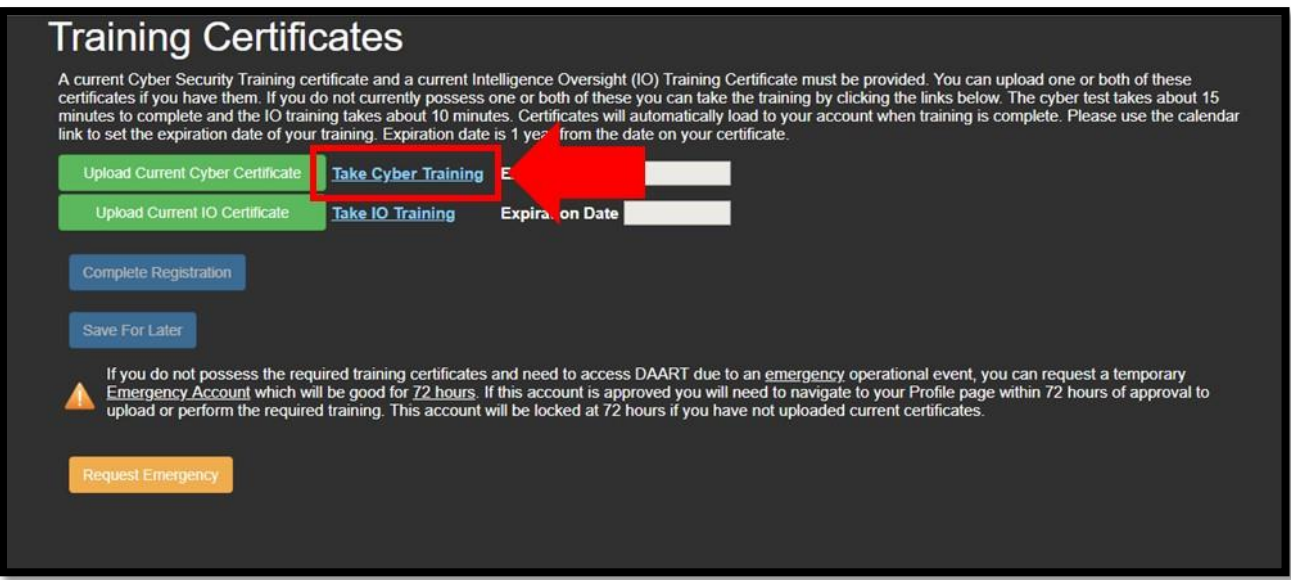

<span id="page-13-2"></span>**Figure 1.12 On-Line Cyber Awareness Training Hyperlink**

The DAART Cyber Awareness Training and Exam pdf document will open. Read through the document and then click *Take Cyber Exam* ([Figure 1.13](#page-14-0))*.*

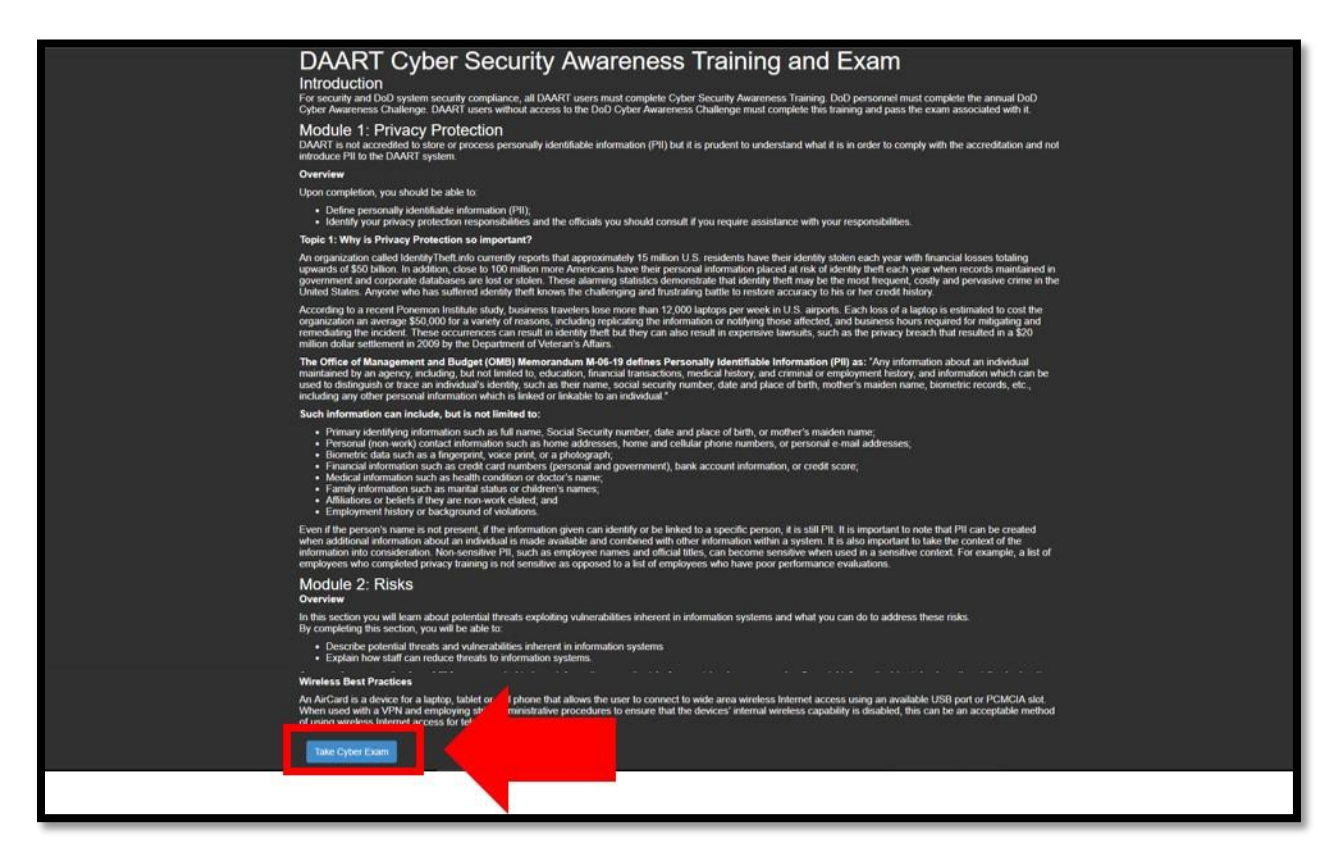

**Figure 1.13 Cyber Awareness Training Document**

<span id="page-14-0"></span>Take the 10 question multiple choice exam and click *Submit Answers* ([Figure 1.14](#page-14-1))*.*

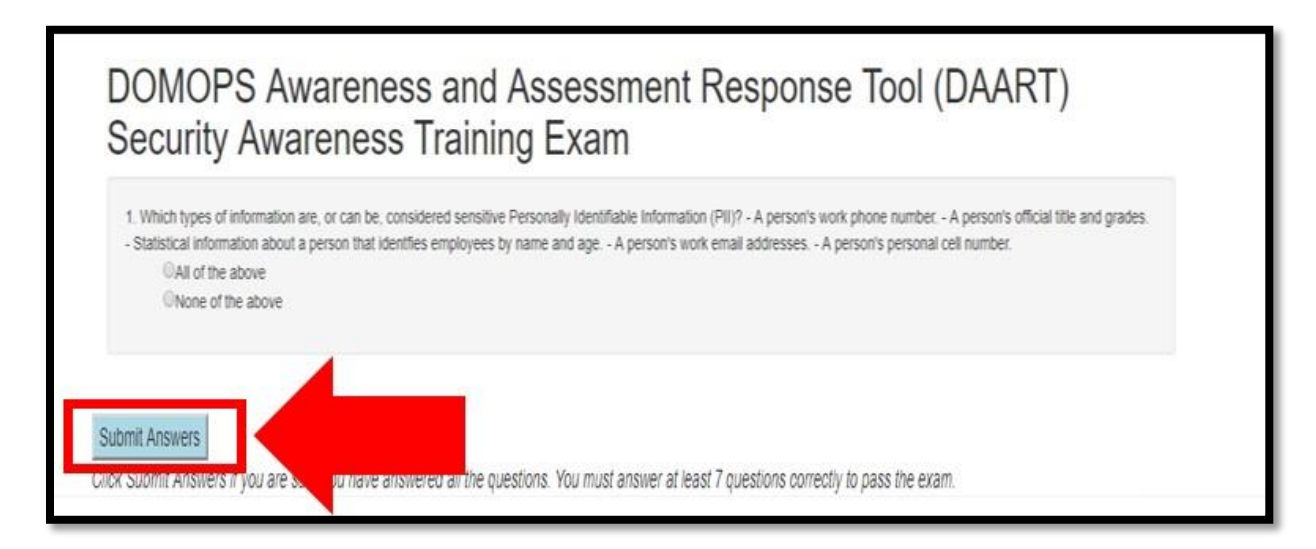

<span id="page-14-1"></span>**Figure 1.14 Security Awareness Training Exam**

The result of the exam will show. A passing score is 70% or above. After the test is passed, click *Submit Certificate* ([Figure 1.15](#page-15-0)).

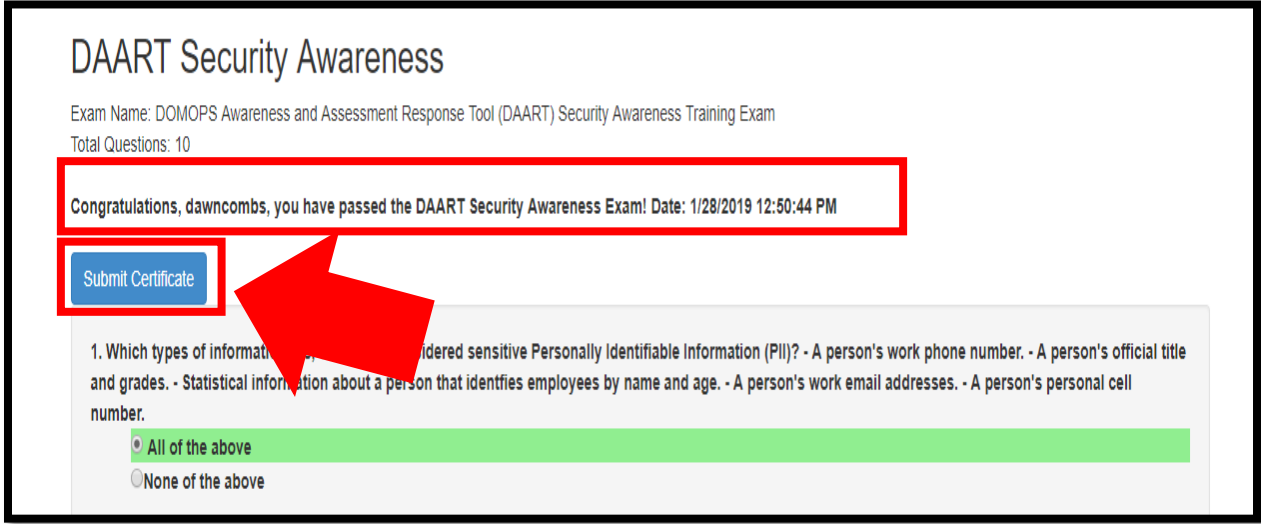

#### **Figure 1.15 Security Awareness Exam Result**

<span id="page-15-0"></span>A confirmation screen that the certificate has been submitted will show ([Figure 1.16](#page-15-1)). Close the certificate confirmation screen.

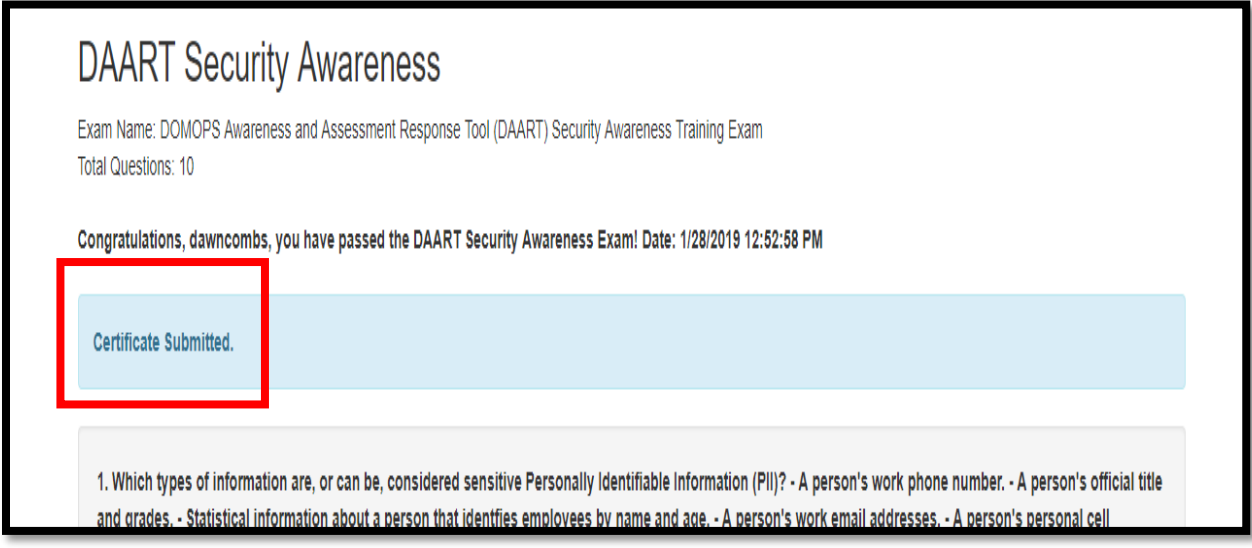

<span id="page-15-1"></span>**Figure 1.16 Security Awareness Certificate Submitted Confirmation**

The exam can be retaken immediately if the user does not score a passing grade, click *Yes, take the test again.* The user may also opt to take the test at a later date by clicking *Not now, maybe later* ([Figure 1.17](#page-16-0)), **however** they will not be able to complete their registration until the certificate is loaded and the expiration date is set.

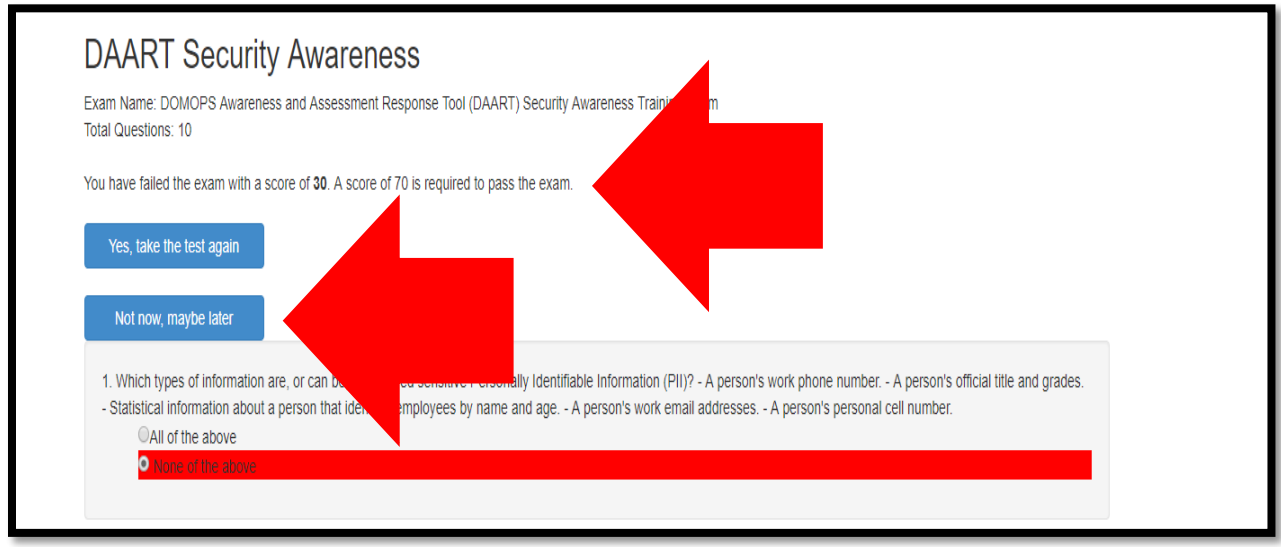

**Figure 1.17 Retake Exam / Take Exam Later**

<span id="page-16-0"></span>The system will automatically load the Cyber Awareness Training Certificate as a pdf file and will auto populate the expiration date out 1 year from the date on the certificate ([Figure 1.18](#page-16-1)).

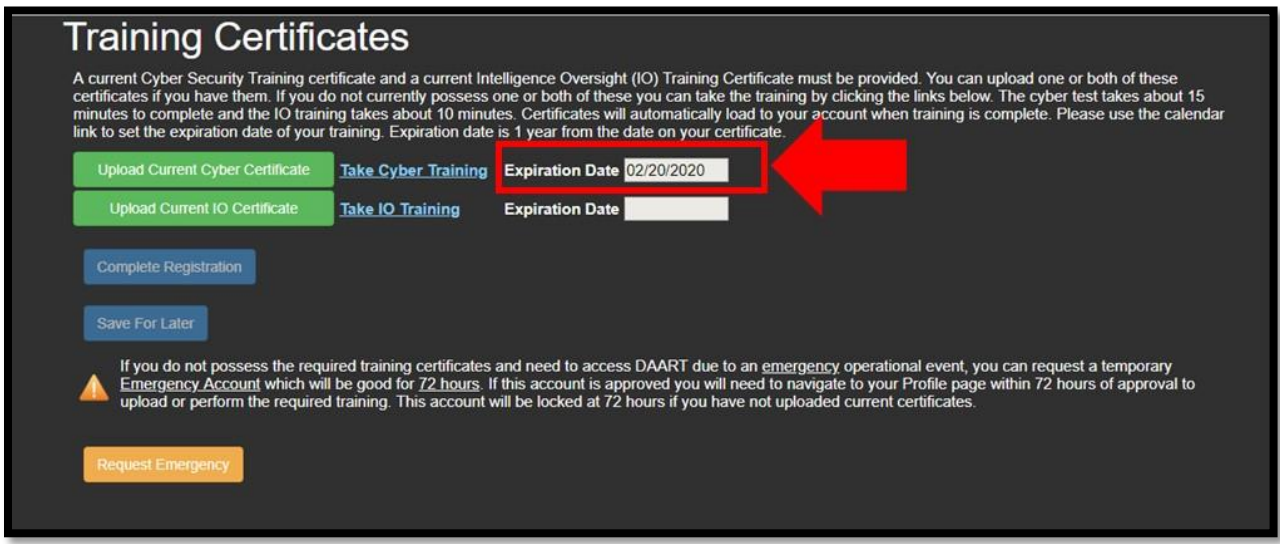

<span id="page-16-1"></span>**Figure 1.18 Cyber Awareness Training Expiration**

### <span id="page-17-0"></span>*INTELLIGENCE OVERSIGHT ON-LINE TRAINING*

To fulfill the IO Training requirement, click on the *Take IO Training* hyperlink ([Figure 1.19](#page-17-1)).

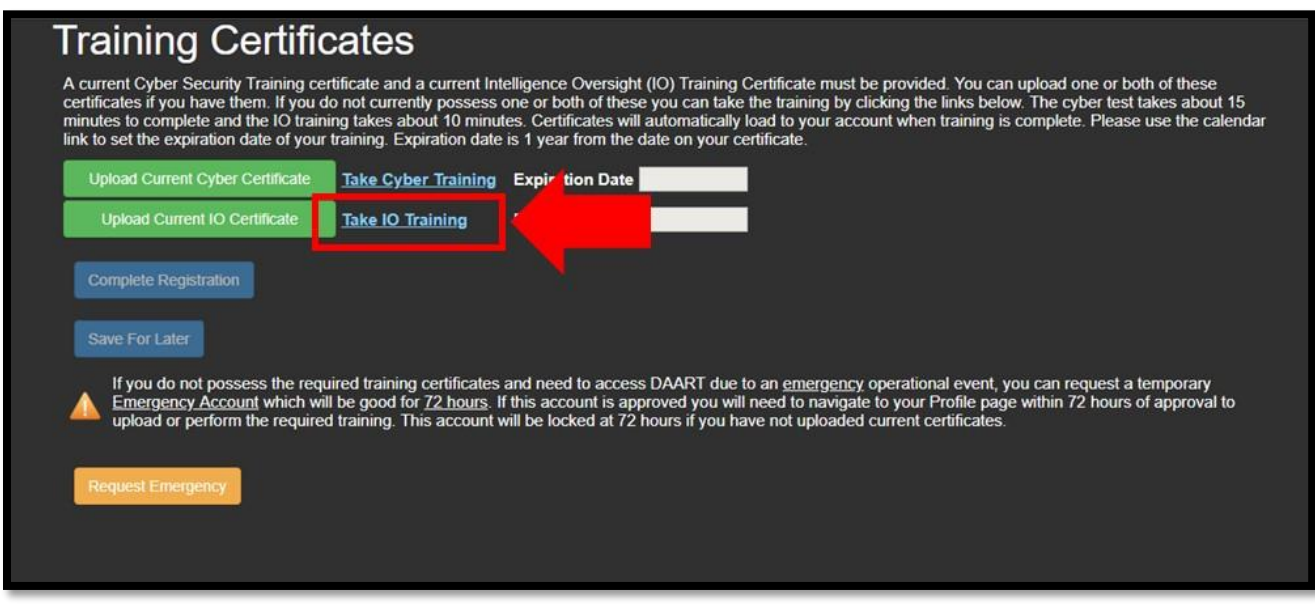

**Figure 1.19 Intelligence Oversight On-Line Training**

<span id="page-17-1"></span>The IO Training pdf document will open. Read through the document and then click *Submit* ([Figure](#page-17-2)  [1.20](#page-17-2)).

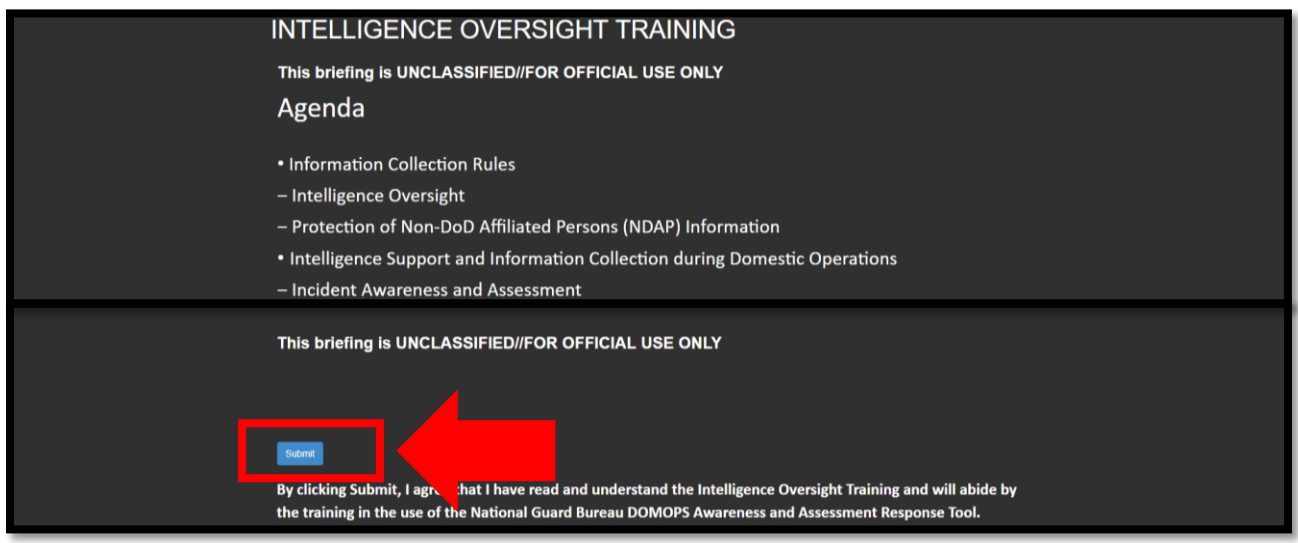

<span id="page-17-2"></span>**Figure 1.20 Intelligence Oversight On-Line Training Document**

A confirmation screen that IO Training is complete will load ([Figure 1.21](#page-18-0)). Close the training confirmation screen.

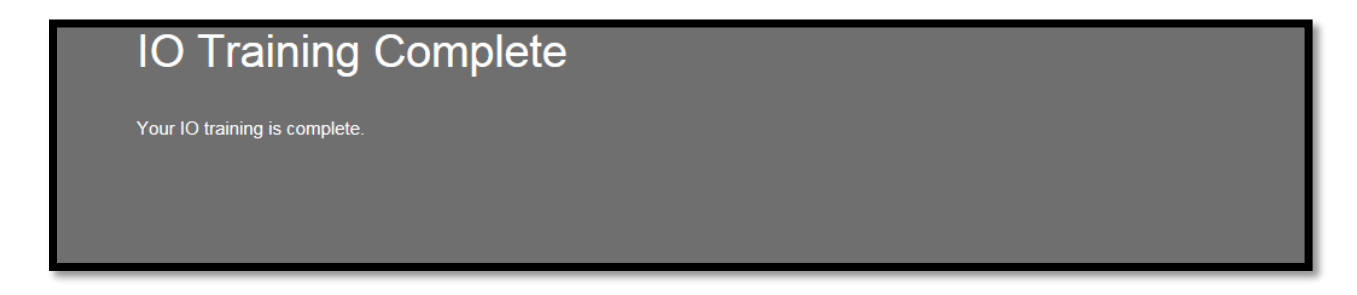

**Figure 1.21 IO Training Complete Screen**

<span id="page-18-0"></span>The system will automatically load the IO Certificate as a pdf file and will auto populate the expiration date out 1 year from the date on the certificate. Click *Complete Registration* ([Figure](#page-18-1)  [1.22](#page-18-1)).

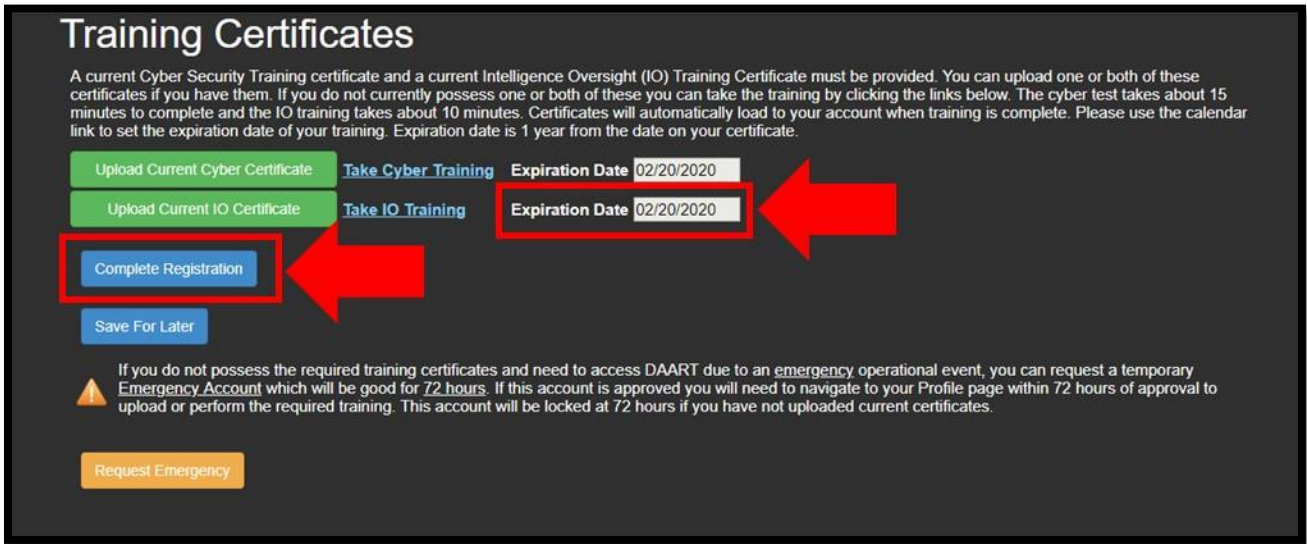

<span id="page-18-1"></span>**Figure 1.22 IO Training Expiration Date / Complete Registration**

The *Registration Complete* banner will be displayed confirming that the request for a DAART account has been emailed to the appropriate approving authority for the primary state/agency ([Figure 1.23\)](#page-19-0). Click *OK*. The system will default back to the DAART Login screen. **NOTE:** User will not be able to log into their account until the state/agency manager has approved their request.

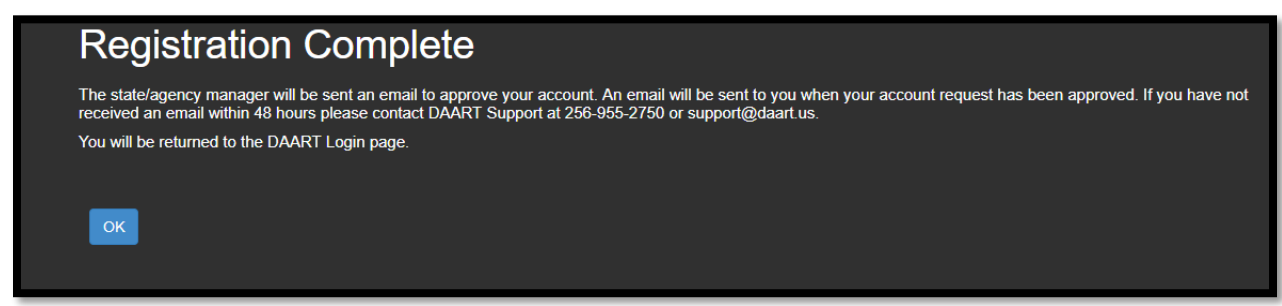

**Figure 1.23 Registration Complete/Email for Approval Sent**

<span id="page-19-0"></span>The state/agency manager will receive an email that an account request is awaiting approval. The user will be copied on the email ([Figure 1.24](#page-19-1)). **NOTE:** Check all spam and/or junk email folders to ensure that this email confirmation does not get delivered there as opposed to the inbox, as some networks may have firewalled the response.

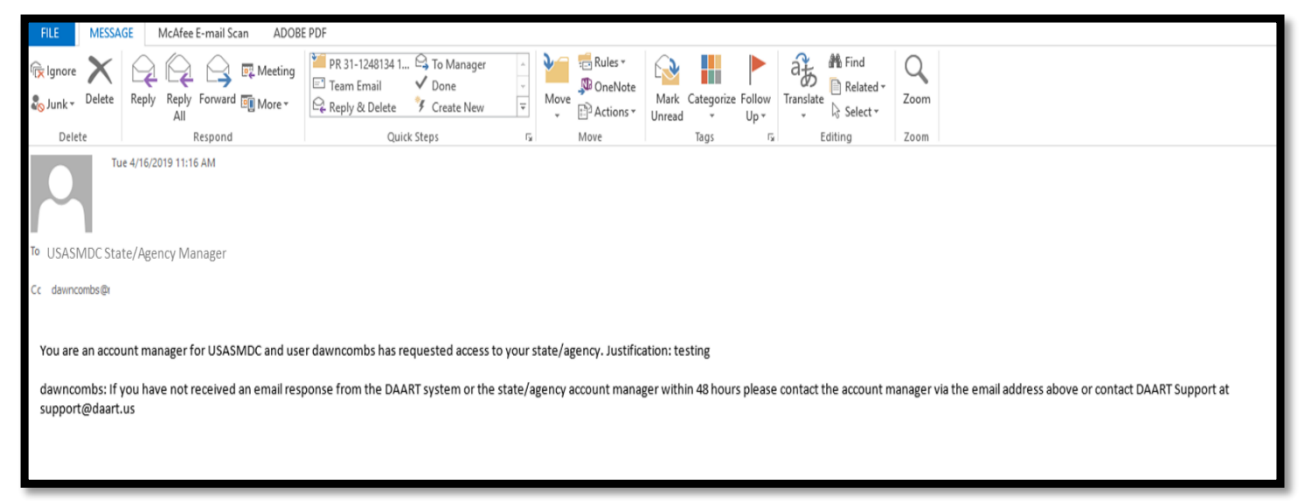

<span id="page-19-1"></span>**Figure 1.24 State/Agency Manager Account Request Email**

The user will receive an email when the appropriate state/agency manager has approved the request for an account ([Figure 1.25](#page-20-0)). **NOTE:** Check all spam and/or junk email folders to ensure that this email confirmation does not get delivered there as opposed to the inbox, as some networks may have firewalled the response.

<span id="page-20-0"></span>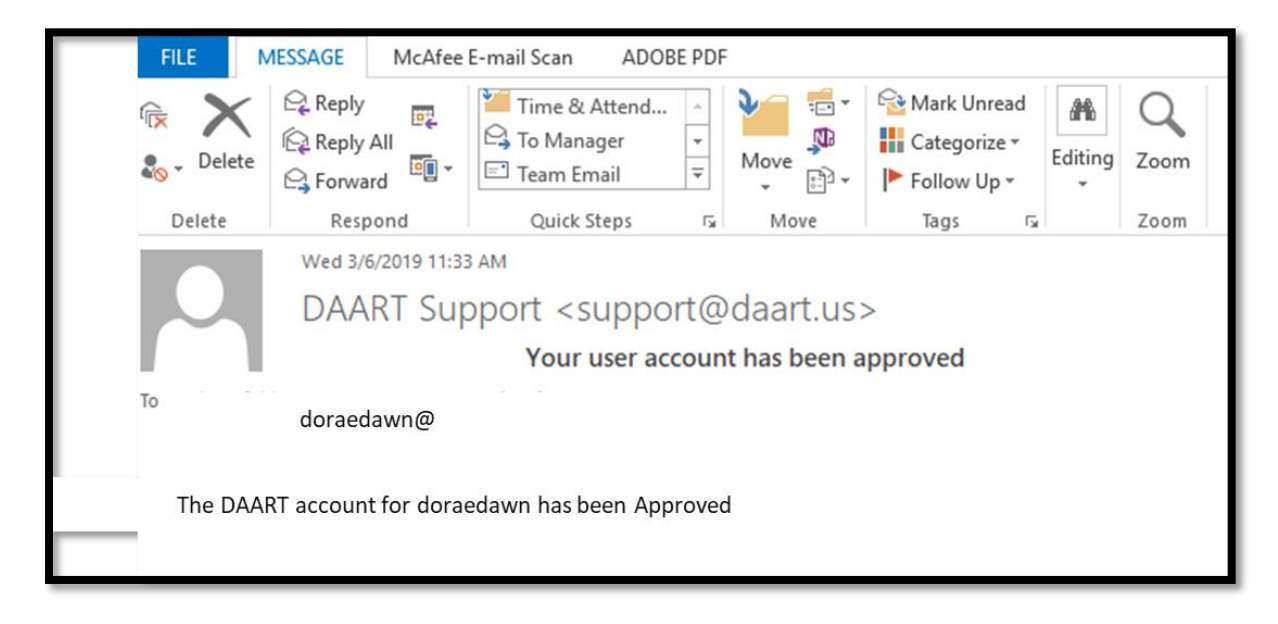

**Figure 1.25 State/Agency Manager Account Approval Email**

## <span id="page-21-0"></span>*REQUEST EMERGENCY ACCOUNT*

During an emergency operational event, a user who requires a DAART account but does not have access to their DoD Cyber Awareness and/or Intelligence Oversite training certificates, and does not have the time to take the online training provided, has the option to request a temporary emergency account that is active for 72 hours. This option allows registration for an account without uploading the required training certificates. **NOTE:** After 72 hours the emergency portion of the account will expire and the next time the user logs into DAART they will be taken to the Training Certificates page to either upload the required certificates or take the online training provided.

To request an emergency account, click *Request Emergency* on the Training Certificates page ([Figure 1.26](#page-21-1)).

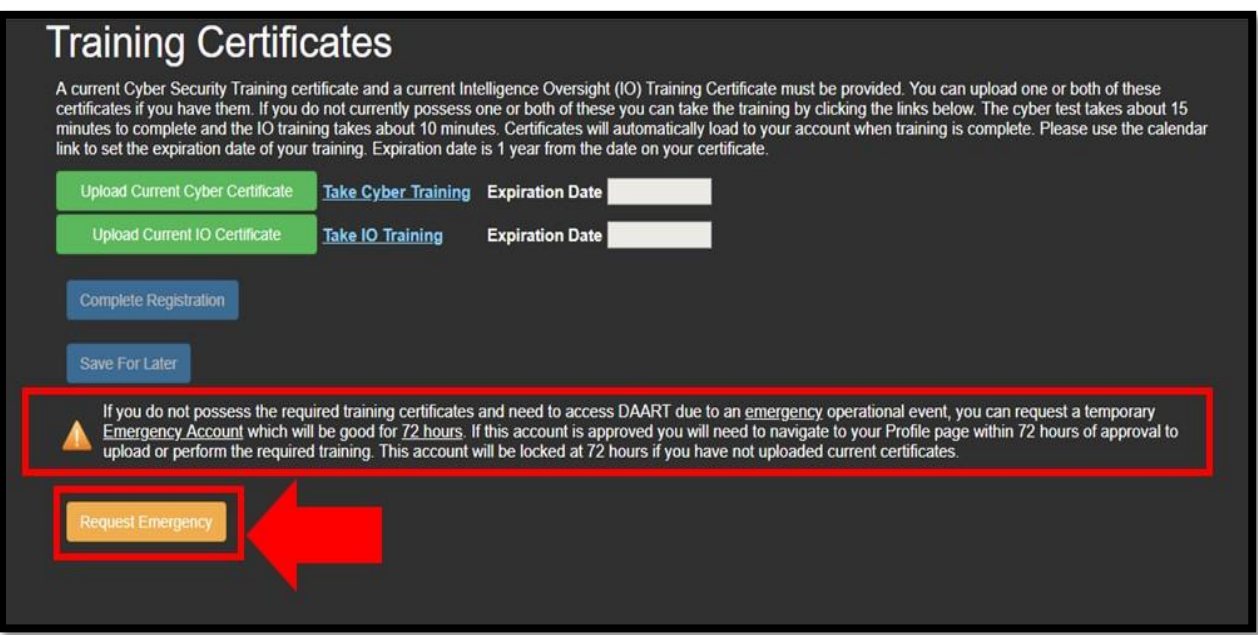

<span id="page-21-1"></span>**Figure 1.26 Request Emergency**

The *Emergency Request Complete* banner will be displayed confirming that a request for an Emergency DAART account has been emailed to the appropriate approving authority for the users' primary state/agency [\(Figure 1.27\)](#page-22-0). Click *OK*. The system will default back to the DAART Login screen. **NOTE:** User will not be able to log into their account until the state/agency manager has approved their request.

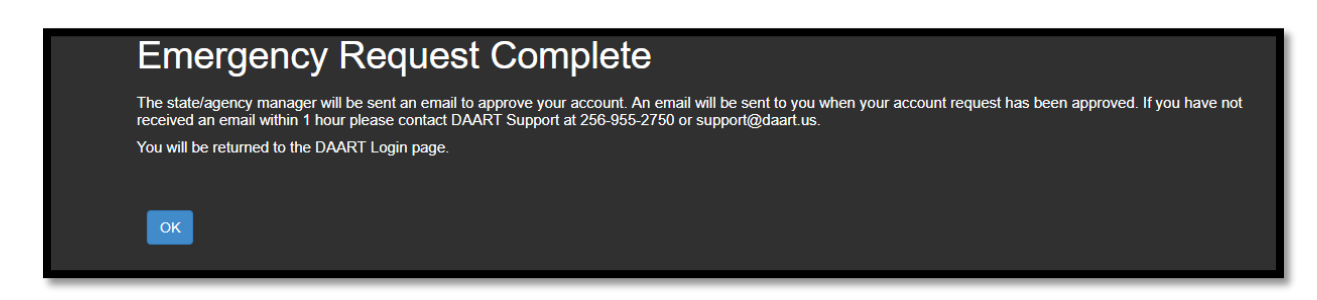

**Figure 1.27 Emergency Request Complete/Email Approval Sent**

<span id="page-22-0"></span>The state/agency manager will receive an email that an account request is awaiting approval. The user will be copied on the email ([Figure 1.28](#page-22-1)). **NOTE:** Check all spam and/or junk email folders to ensure that this email confirmation does not get delivered there as opposed to the inbox, as some networks may have firewalled the response.

| <b>MESSAGE</b><br>McAfee E-mail Scan<br>ADOBE PDF                                                                                                    |                                                                    |                                                                                                |                                                     |                                                                                                    |      |
|----------------------------------------------------------------------------------------------------|--------------------------------------------------------------------|------------------------------------------------------------------------------------------------|-----------------------------------------------------|----------------------------------------------------------------------------------------------------|------|
| <b>R</b> Ignore<br>Delete                                                                                                    | <b>D</b> Meeting<br>Reply<br>Reply Forward <b>ED</b> More v<br>All | PR 31-1248134 1 9 To Manager<br>Team Email<br>$\sqrt{}$ Done<br>F Create New<br>Reply & Delete | En Rules v<br>OneNote<br>Move<br> z <br>P Actions - | <b>N</b> Find<br>磍<br>Ш<br>Related -<br>Mark Categorize Follow<br>Translate<br>ि Select <del>-</del><br>$Up -$<br>Unread<br>$\;$ | Zoom |
| Delete                                                                                                    | Respond                                                            | Quick Steps                                                                                    | Move<br>Γý.                                         | Tags<br>Editing<br>Гу.                                                                                                    | Zoom |
| Tue 4/16/2019 11:16 AM<br>To USASMDC State/Agency Manager                                                                                                    |                                                                    |                                                                                                |                                                     |                                                                                                    |      |
| Cc dawncombs@                                                                                                    |                                                                    |                                                                                                |                                                     |                                                                                                    |      |
|                                                                                                    |                                                                    |                                                                                                |                                                     |                                                                                                    |      |
| You are an account manager for USASMDC and user dawncombs has requested emergency access to your state/agency. Justification: testing<br>dawncombs: If you have not received an email response from the DAART system or the state/agency account manager within 1 hours please contact the account manager via the email address above or contact DAART Support at<br>support@daart.us |                                                                    |                                                                                                |                                                     |                                                                                                    |      |
|                                                                                                    |                                                                    |                                                                                                |                                                     |                                                                                                    |      |

<span id="page-22-1"></span>**Figure 1.28 State/Agency Manager Emergency Account Request Email**

The user will receive an email when the appropriate state/agency manager has approved the request for an account ([Figure 1.29](#page-23-0)). **NOTE:** Check all spam and/or junk email folders to ensure that this email confirmation does not get delivered there as opposed to the inbox, as some networks may have firewalled the response.

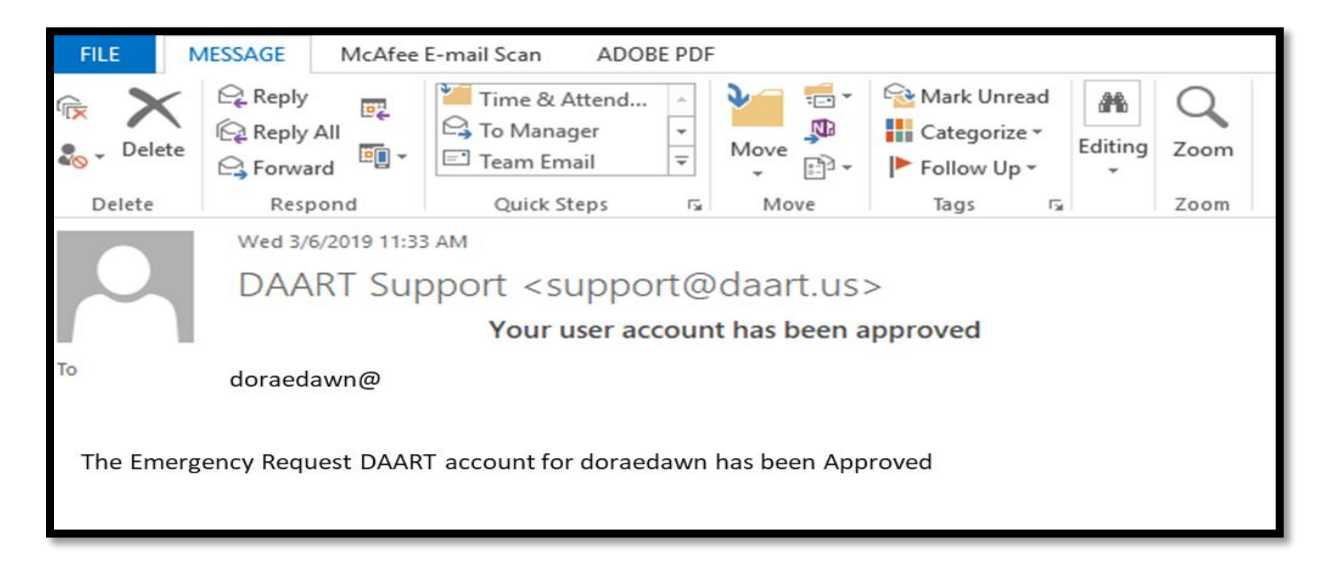

**Figure 1.29 State/Agency Manager Emergency Account Approval Email**

<span id="page-23-0"></span>Once the user receives the email with state/agency manager approval, they can access and utilize DAART by returning to the URL at [https://daart.us](https://daart.us/) and entering the username and password and clicking the *Log In* button ([Figure 1.30](#page-23-1)).

<span id="page-23-1"></span>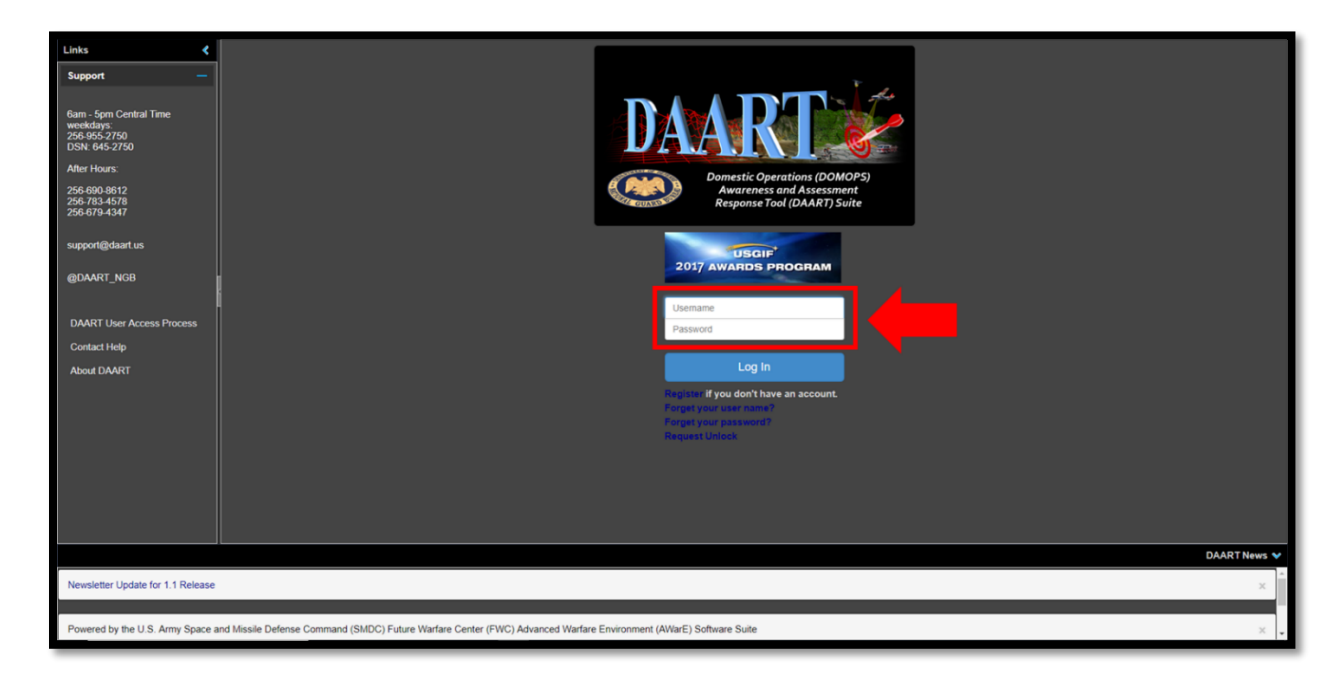

**Figure 1.30 DAART Log-In Screen**

# <span id="page-24-0"></span>2.0 SUPPORT

If at any time there are questions or difficulty with the account registration process, contact the DAART Help Desk.

# **Help Desk:**

0600 – 1700 CT, Weekdays 256-955-2750 DSN 645-2750 [support@daart.us](mailto:support@daart.us)

## **After-hours Support:**

[support@daart.us](mailto:support@daart.us) 256-690-8612

# *DAART is Government Owned and Non-Proprietary*